**1. Для пользователей IOS: скачать браузер «Луна» в App Store, либо по QR-коду:**

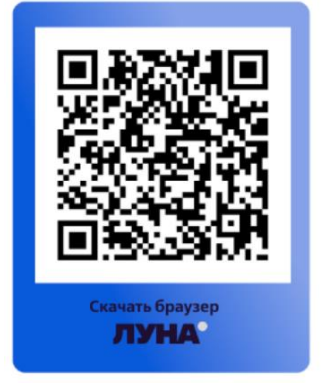

**Для пользователей Android: зайти в ВТБ-Онлайн через полную интернетверсию (не приложение) по адресу: [www.online.vtb.ru](http://www.online.vtb.ru/)**

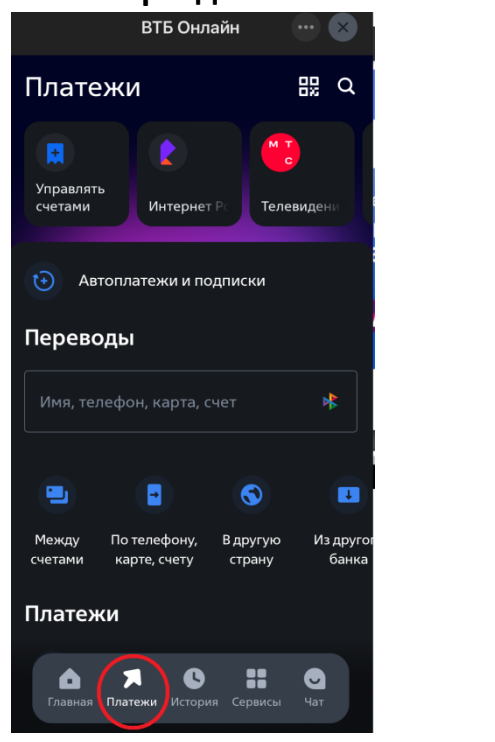

## **2. Зайти раздел «платежи» 3. В поиске ввести: «ЕЦК»**

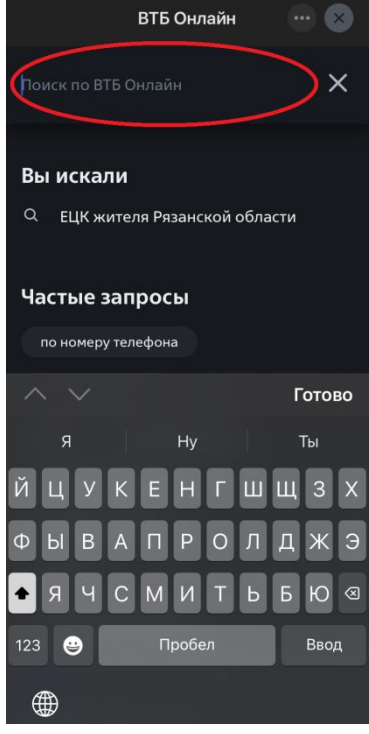

**4. Выбрать: «ЕЦК жителя Рязанской области» и в поле «номер единой цифровой карты» ввести номер транспортного приложения который указан под штрих-кодом на обратной стороне карты ЕЦК:**

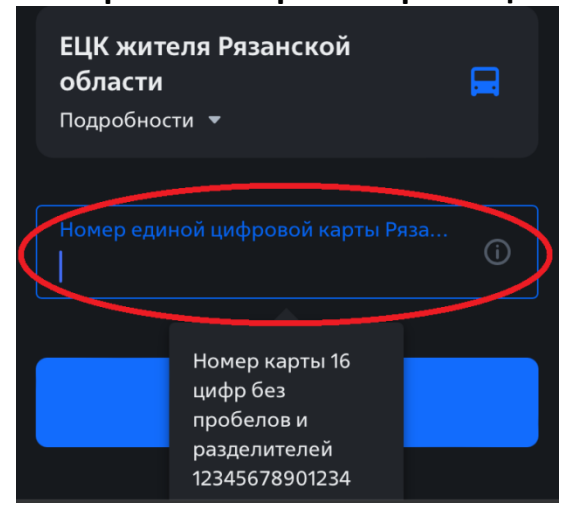

**5. После ввода номера транспортного приложения (16 цифр) нажать кнопку «продолжить» - далее отобразится Ваш тариф «электронный кошелек» или «проездной билет» и сумма текущего остатка на счете транспортного приложения:**

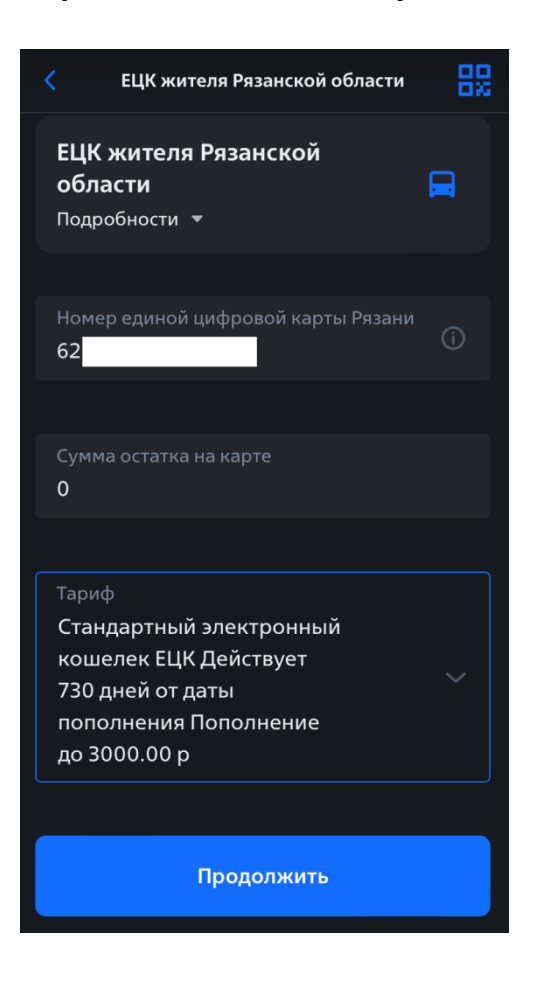

**6. Ввести сумму, на которую необходимо пополнить баланс транспортного приложения и выбрать счет ВТБ, с которого он будет пополнен (при наличии несколько действующих счетов Банке ВТБ):**

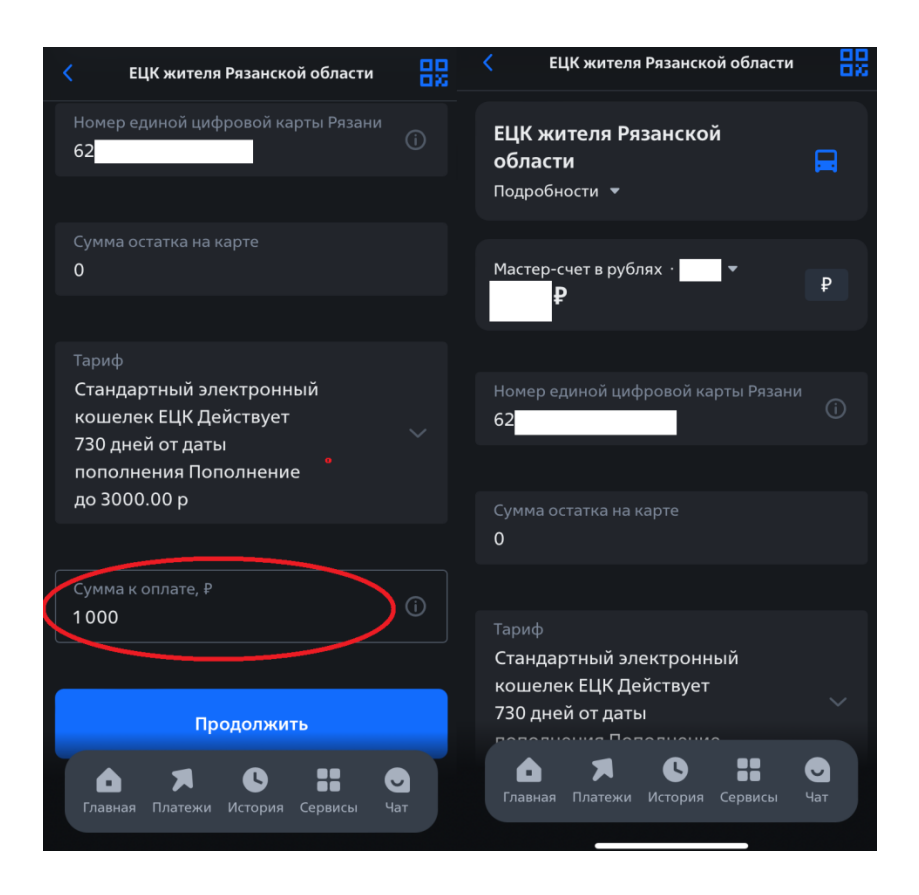